### パスワード再設定手順(パスワードを忘れたとき)

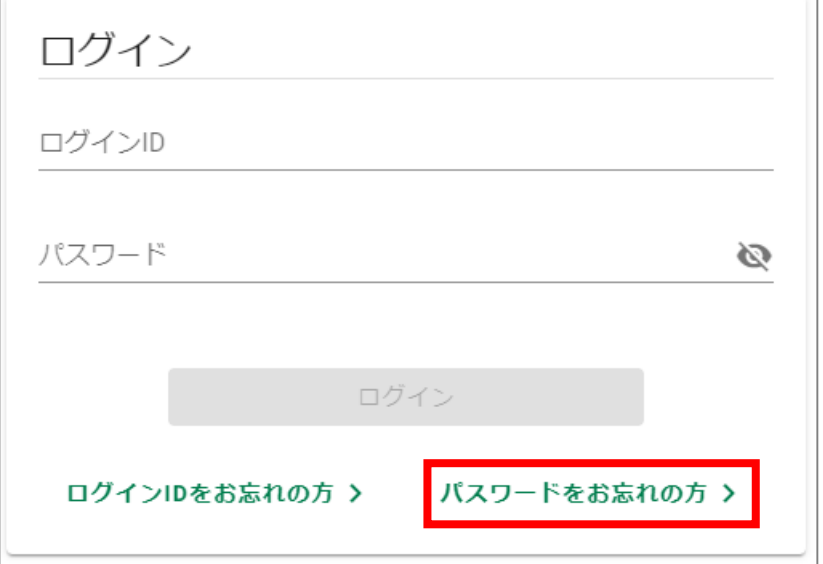

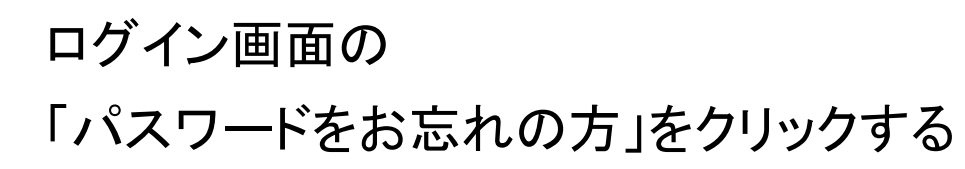

#### パスワード再設定 会員情報登録を行った際のメールアドレスを入力して「送信する」ボタンをクリックしてください。 パスワード再設定用ページへのリンクをメールにてお送りします。 メールアドレス \* ① ➂「送信する」をクリックする sample@sample.jp 例) kenko@example.com 牛年月日 \*  $\odot$ m. 1983-01-11  $\circled{3}$ く戻る 送信する

## ①会員登録時に登録したメールアドレス入力する ②生年月日を入力する

● 北九州病院グループ

一般財団法人西日本産業衛生会

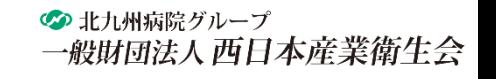

#### パスワード再設定手順(パスワードを忘れたとき)

#### パスワード再設定 受付完了

ご入力いただきましたメールアドレス宛にメールを送信致しました。

メール本文にあるURLをクリックして、パスワードの再設定を行ってください。

#### 「パスワード再設定 受付完了」の画面が 表示されます。

Web 予約 INFORMATION 

この度は「Web 予約」をご利用いただきましてありがとうございます。 お問い合わせいただきましたバスワードについてお知らせします。

|下記 URL をクリックして、新しいパスワードをご登録ください。

https://e-reservar.jp/nishiei/password/reset/97a83747b7deb47c5253ae647a7c3e26219a07baec100dee579a4094d430c87

※メール文章中の URL をクリックしてもページをご覧いただけない場合は、URL をコピーして、ブラウザのアドレス部分にペースト(貼り付け)するか、 URLを直接入力してみてください。 ※申込から1時間以上手続きが無い場合、上記 URLは無効となります。

入力したメールアドレス宛に 「パスワード再設定用URLのお知らせ」メールが 送信されます。

メール記載のURLをクリックしてください。

# パスワード再設定手順(パスワードを忘れたとき)

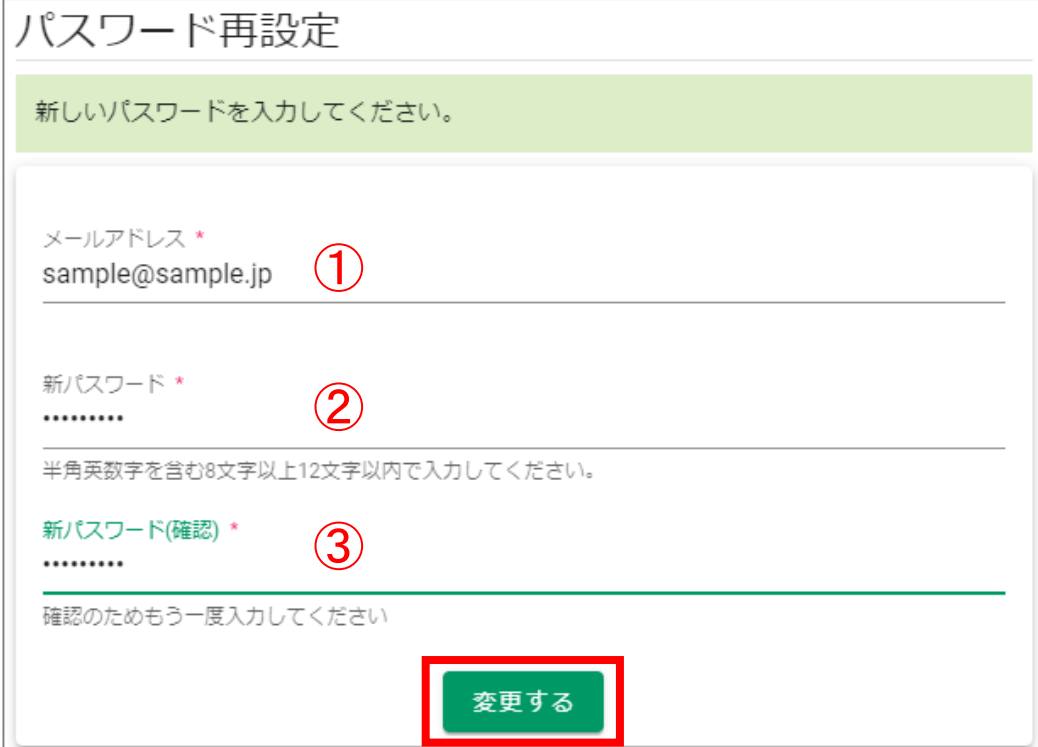

①登録済みのメールアドレスを入力する

②新しく設定するパスワードを入力する

※新パスワードは、半角英数字を含む8字以上12以内で設定して ください。

➂②と同様のパスワードを入力する

④「変更する」をクリックする

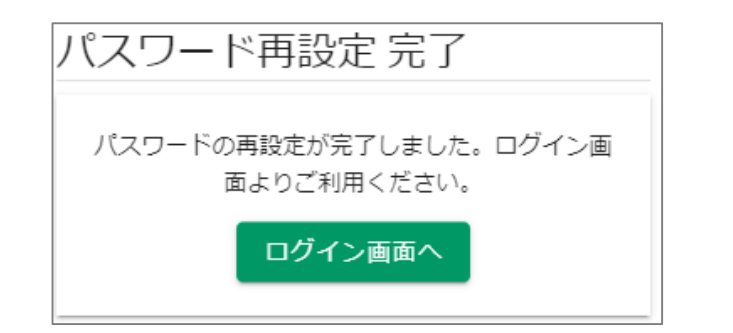

「パスワード再設定 完了」の画面が表示されます。

● 北九州病院グループ

一般財団法人西日本産業衛生会